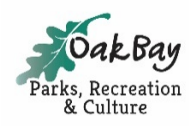

## **How to Book a Facility Online**

- 1. Go to **oakbayrec.perfectmind.com** and log in. (If you do not have a login, please contact Reception to create one for you.)
- 2. Click the **Schedule** button.
- 3. Locate the **Facility Booking** category and select the applicable calendar based on the type of facility you are wanting to book.
- 4. Either enter availability criteria and select **Check Availability** or scroll to the facility of choice and select **Choose**.
- 5. Enter the duration and the number of people attending.
- 6. On the calendar, if a time frame shows **Book** in blue, it is available. Click on the start time of your desired booking. Review the summary of what you are about to reserve. If correct, click **Reserve**.
- 7. Select the person making the reservation and click **Next.**
- 8. Answer the questionnaire (if applicable). Click **Next** to proceed to cart.
- 9. If you would like to make another booking, click **Continue Shopping**. If you are done, proceed with payment and click **Place My Order** button.
- 10. You will receive a **Thank You** on the transaction summary page.
- 11. Click **Print Receipt or Print Confirmation** to print/email these documents.

## **Detailed Example: Booking an Indoor Tennis Court**

1. Log in to your Perfect Mind account here: [https://oakbayrec.perfectmind.com](https://oakbayrec.perfectmind.com/) or click on "**Register**" through the main page of the Oak Bay Recreation website.

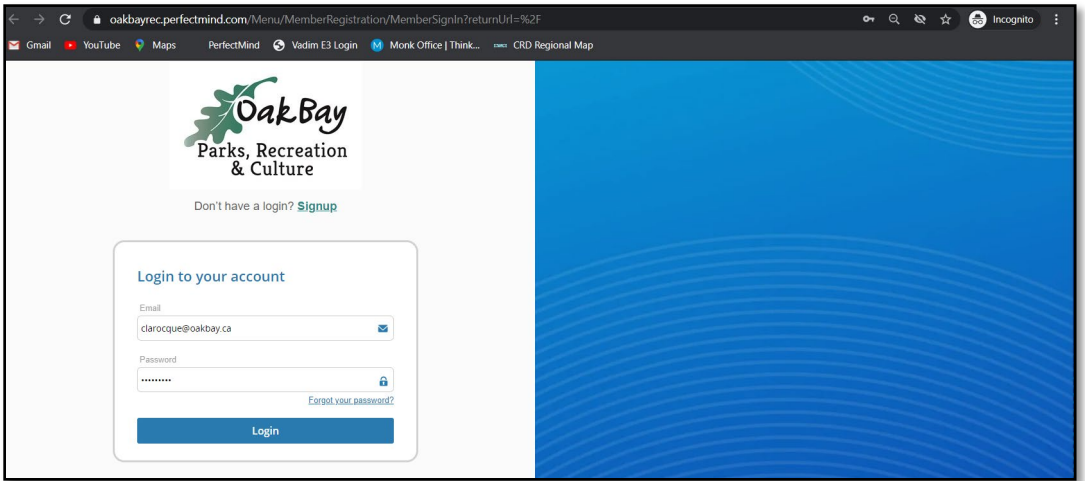

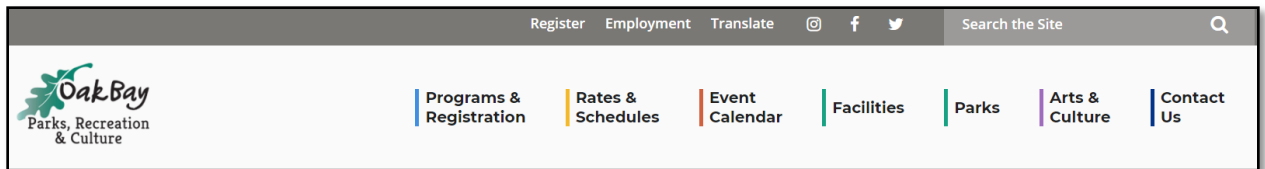

2. Once you have logged in, your screen will list everyone in the family account. If there is only one family member on the account, it will open to your profile page. Click on **"Schedule"** to proceed to the Table of Contents screen.

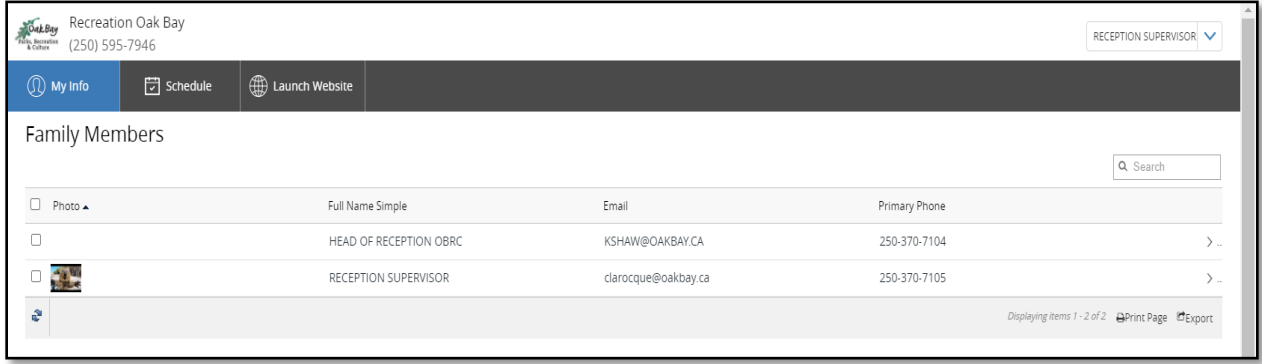

3. Locate the **Facility Booking** category and select the **INDOOR COURT BOOKINGS** calendar.

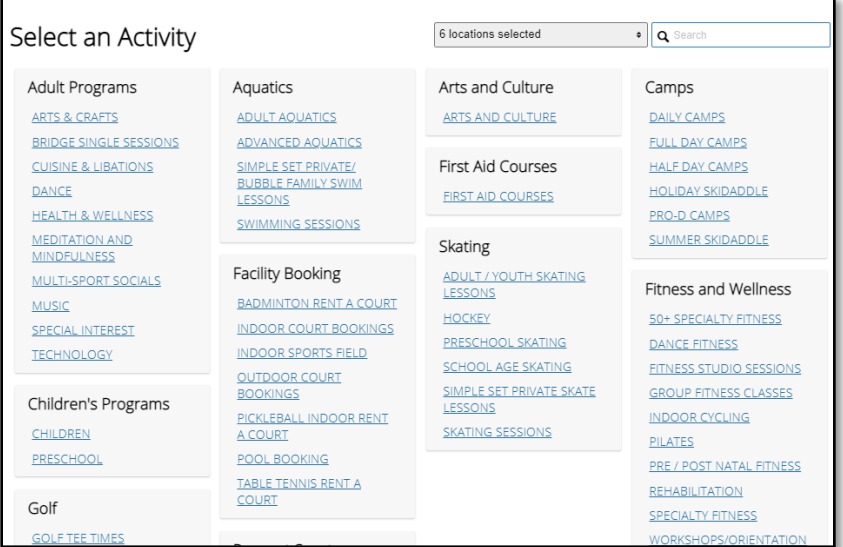

4. If you would like to check general availability, indicate the time, date, length of time and day of the week you would like to play. Click on "**Check Availability**". This will generate the courts that are available for booking (partially or fully). Click on "**Choose**" beside the court you would like to book.

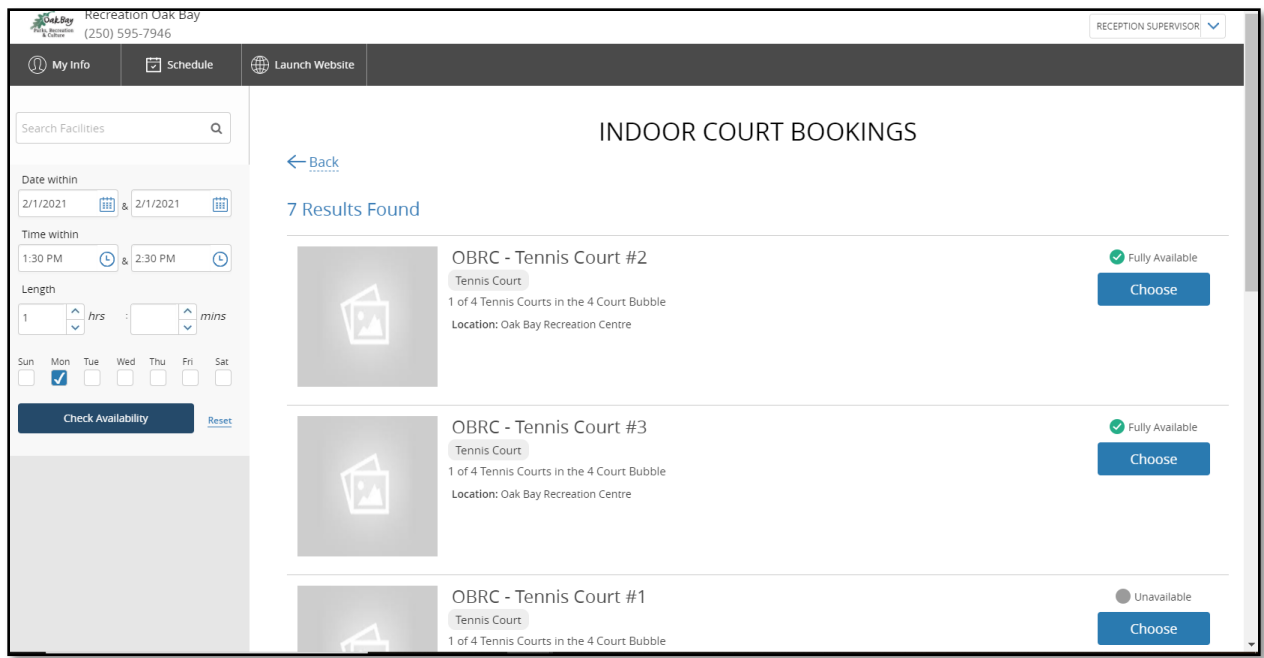

5. Enter the duration and the number of people attending.

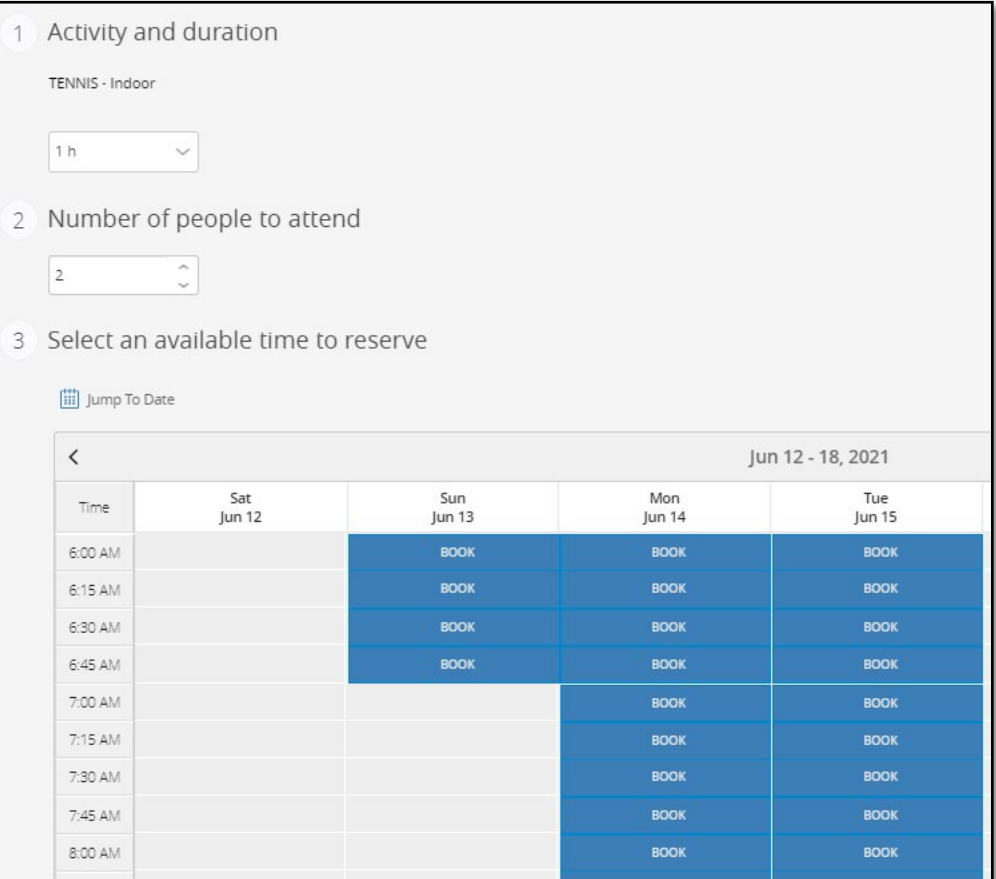

6. On the calendar, if a time frame shows **Book** in blue, it is available. Click on the start time of the desired booking. Review the summary of what you are about to reserve. If correct, click **Reserve**.

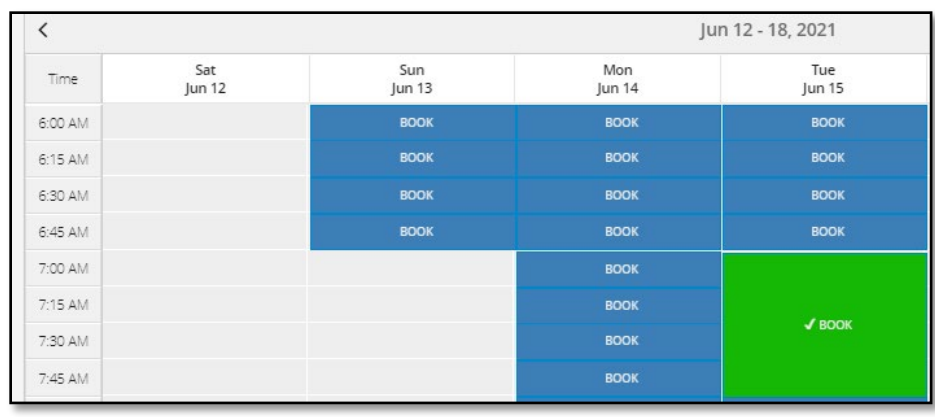

## You're about to reserve:

- OBRC Tennis Court #1
- TENNIS Indoor
- $0.15$ -Jun-2021

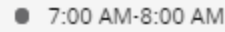

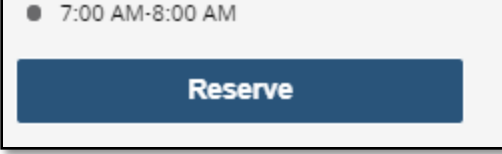

7. Select the person making the reservation and click **Next.**

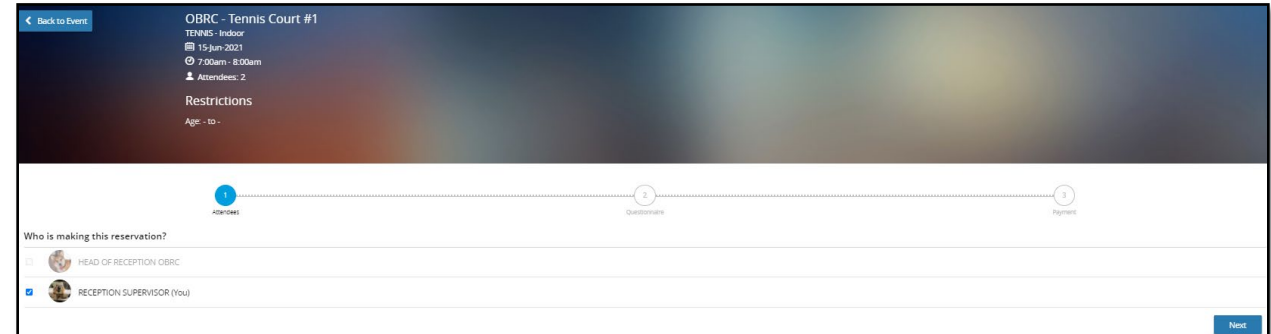

- 8. Answer the questionnaire (if applicable). Click **Next** to proceed to your cart.
- 9. If you would like to make another booking, click **Continue Shopping**. If you are done, proceed with payment and click the **Place My Order** button.

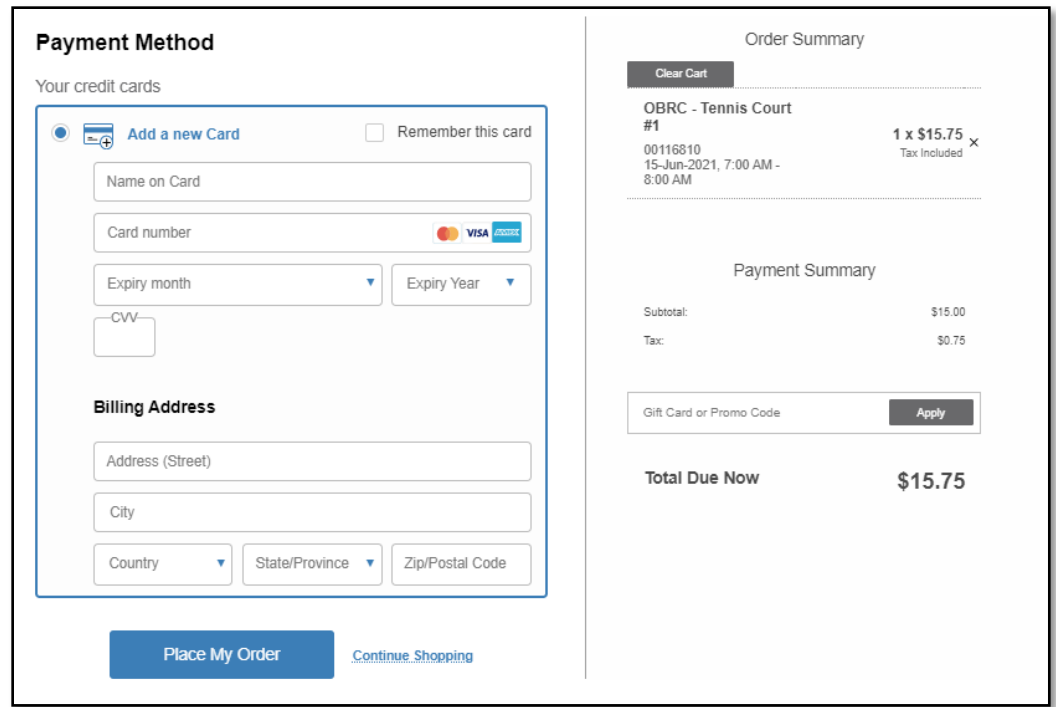

10. You will receive a **Thank You** on the transaction summary page.

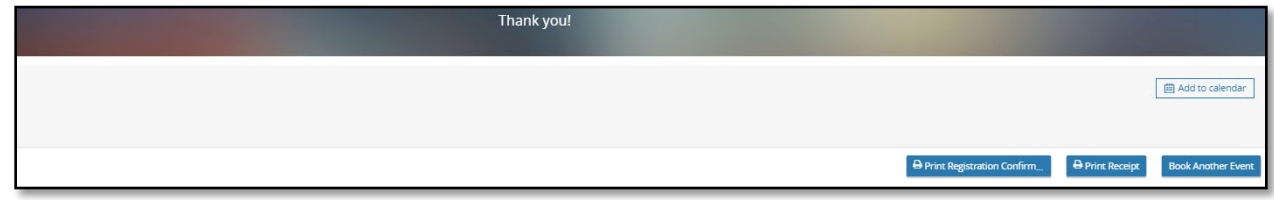

11. Click **Print Receipt or Print Confirmation** to print/email these documents.